# **Krok 2:**

Klikněte na ON-LINE NAVIGACE **DS**, kombinující služby Aktuální dopravní informace a Rychlostní radary. Pro dokončení přihlášení postupujte podle pokynů níže.

### **Krok 3:**

- ➢ Máte-li založený uživatelský účet, zkontrolujte, zda je nastavení správné, aby bylo umožněno sdílení v rámci konektivních služeb. Nechte běžet motor a počkejte, až se načte navigace. Ujistěte se, že se nacházíte v oblasti s pokrytím sítí GSM (vyhněte se například podzemním garážím atd.).
- ➢ Pokud je vůz vybaven systémem Connect Box (tlačítko SOS), je vložena SIM karta s daty. Pokud ne, konektivní služby budou fungovat pouze díky chytrému telefonu, který je nutno spárovat s vozem přes Wi-Fi. Více informací pod záložkou SDÍLENÍ DAT PROSTŘEDNICTVÍM CHYTRÉHO TELEFONU.

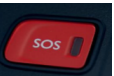

V závislosti na modelu se mohou obrazovky lišit.

## **Krok 4:**

Kliknutím na ikonu zpráv v horní části obrazovky navigace zjistíte, zda vůz zaznamenal aktivaci konektivi služeb.

Stisknutím tlačítka KONEKTIVNÍ SLUŽBY zobrazíte stav. Pokud není stav AKTIVOVÁNO, zaktualizujte ho stisknutím ikony zeměkoule.

Poznámka: aktivace konektivních služeb je obvykle provedena do hodiny, ale akceptace vozem může trvat až 9 dní – časté řízení v oblastech pokrytých sítí GSM proces obvykle zrychlí.

## **Krok 5:**

Ujistěte se, že není zapnut REŽIM SOUKROMÍ a vůz tudíž může odesílat informace o poloze.

To zjistíte buď pod ikonkou zpráv, nebo v navigaci.

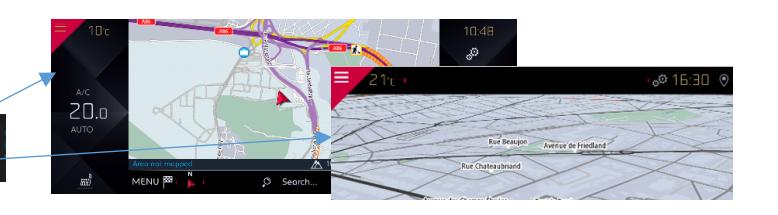

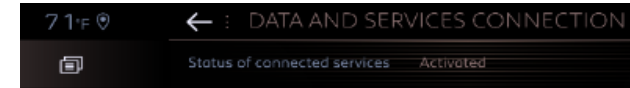

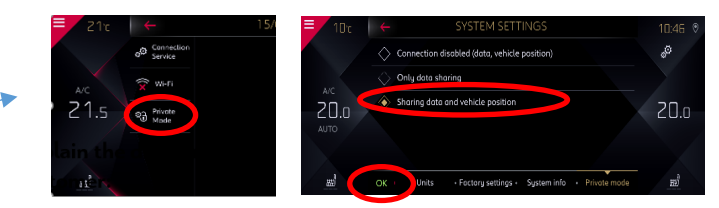

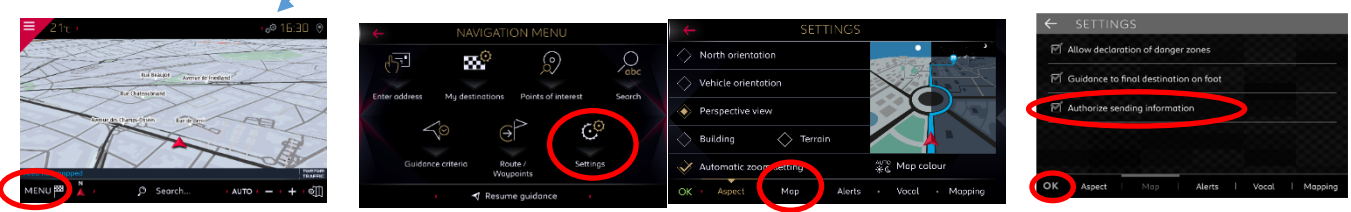

Poznámka: Sdílení dat může být na displeji kdykoli vypnuto, ale konektivní služby poté nebudou fungovat.

### **Krok 6:**

Na obrazovce KONEKTIVNÍ SLUŽBY (viz krok 4) se ujistěte, že se konektivní služby nyní zobrazují jako AKTIVOVANÉ a K DISPOZICI.

Pokud tomu tak je, objeví se v pravé dolní části obrazovky navigace nápis TOMTOM TRAFFIC.

Prostřednictvím ikony pod ním je možné navolit, co se bude standardně zobrazovat na obrazovce.

### **Krok 7:**

Na obrazovce navigace klikněte na MENU a poté na NASTAVENÍ. Vyberte záložku MAPA, zaškrtněte POVOLIT UPOZORŇOVÁNÍ NA NEBEZPEČNÉ ZÓNY a potvrďte stisknutím OK. Na kartě VÝSTRAHY vyberte možnost VÝSTRAHA NA RIZIKOVOU OBLAST. Poté kliknutím na ikonu trojúhelníku nastavte zobrazování a potvrďte stisknutím OK.

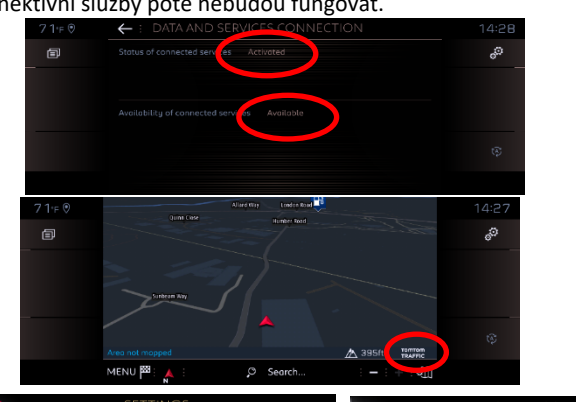

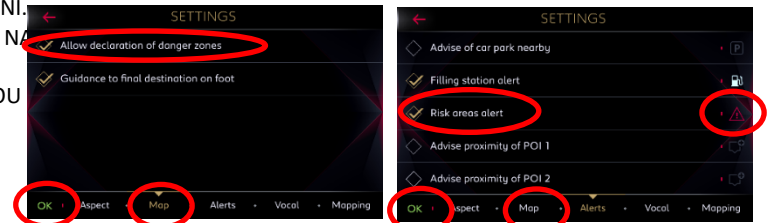

Vaše 3D on-line navigace bude od nynějška zobrazovat aktuální dopravní informace, včetně dostupnosti a cen parkování, cen pohonných hmot, počasí v dané lokalitě a vyhledávání bodů zájmu, jakož i informace o rychlostních radarech a dopravních kamerách.

Pokud se vyskytnou potíže s aktivací konektivních služeb, postupujte podle pokynů k řešení problémů ve spodní části stránky konektivních služeb DS.